# JAGGA<del>ER-</del>ONE

### SOURCING OPTIMIZER RELEASE NOTES FOR INTELLIGENT AWARD NAVIGATOR (IAN)

UPDATED AUGUST 20, 2020

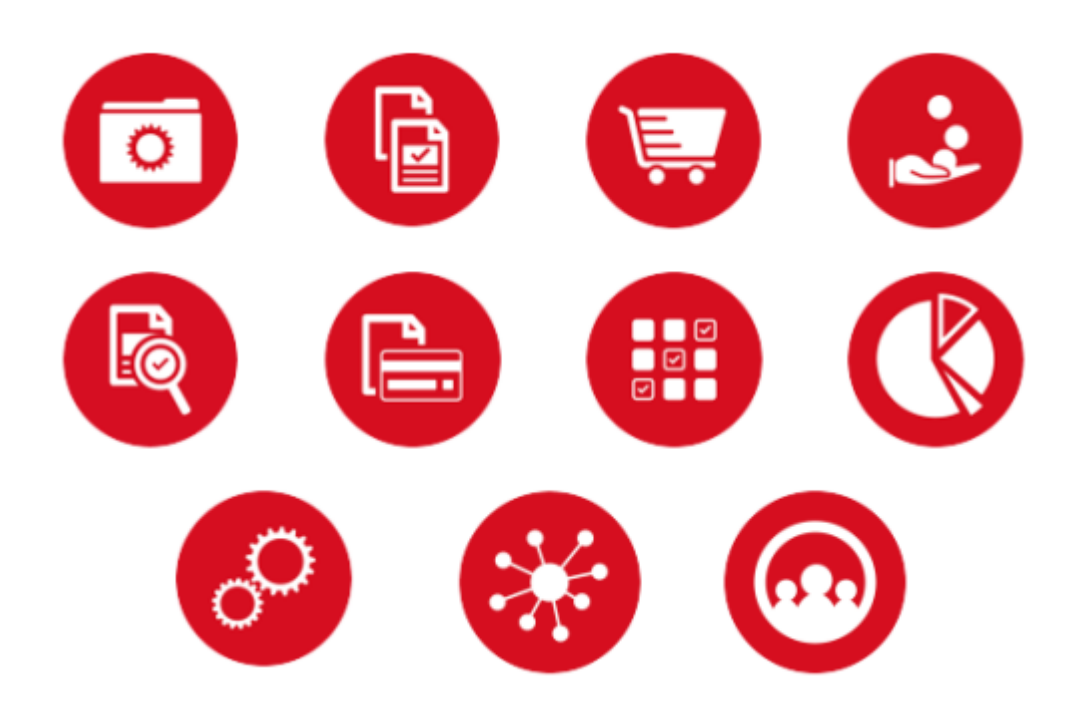

Last updated 8.20.2020. JAGGAER Confidential. © 2020, JAGGAER

## **Table of Contents**

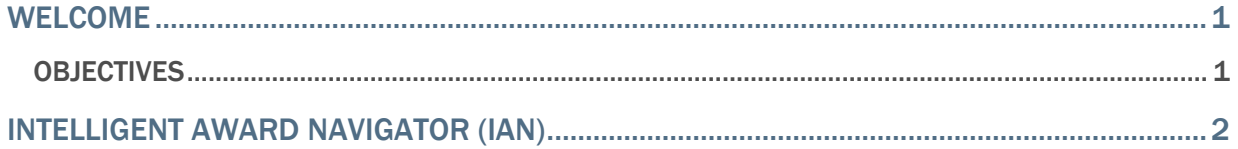

### <span id="page-2-0"></span>Welcome

<span id="page-2-1"></span>This document focuses on recently released features for Sourcing Optimizer.

#### **Objectives**

The purpose of the **Sourcing Optimizer Release Notes** is to provide information about recently released features for JAGGAER's Sourcing Optimizer. As a reminder, please refer to the Product Release Library at any time for updates and additional information regarding releases:

[http://library.jaggaer.com](http://library.jaggaer.com/)

## <span id="page-3-0"></span>Intelligent Award Navigator (IAN)

Sourcing Optimizer users often run events at an advanced level of complexity, where comparisons between scenarios becomes challenging. This release introduces the new Intelligent Award Navigator (IAN) function, which assists in this analysis by taking on the work of evaluating possible solutions.

IAN asks the user to pick one of their scenarios to use as the starting point for analysis, and to define several preferences, such as awarding more/less suppliers.

IAN takes the user's preferences and investigates the solution space for the starting scenario (the scenario with the lowest cost). This is the range of all possible solutions that meet the preferences for the scenario. IAN finds options that get close to the defined preference criteria and presents interesting options to the user. For example, solutions with fewer suppliers, or ones with more suppliers but better RFI scorecard values.

The user gets a notification that IAN has options available for consideration once they are ready. They can then view a high-level comparison of two options, showing how each fare against cost, coverage, savings, and the defined preferences. The user selects their preferred option, and IAN uses that choice to inform its approach to finding the next two selections.

The selection process continues until either the user declares that they have arrived at a solution they like, or until IAN has reached the point where there are no additional solutions in the space that the user would prefer based on previous choices.

#### Buyer Impact

• Feature Activation: This feature is **OFF** by default and must be enabled by JAGGAER.

#### USER IMPACT

To configure Intelligent Award Navigator (IAN) on an event:

- 1. When an event qualifies for IAN assistance, the message "Your event qualifies for advanced scenario navigation. Click here to configure!" appears on the event. Click the message or navigate to **Scenarios > Intelligent Award Configuration**. The Intelligent Award Configuration page opens.
- 2. Select a scenario from the dropdown or select an existing IAN run.
- 3. Enter a **Title of Investigation**.
- 4. Optionally, enter **comments** on the investigation.
- 5. Enable the desired criteria for IAN to use when analyzing results for evaluation.
- 6. Choose from the available dropdown options to configure the specifics of each criteria.
- 7. Click **Launch IAN**. You are returned to the Intelligent Award Navigator Configuration page. You will receive email notification when selections are available.

Comparison options for IAN runs are accessed from the Intelligent Award Management page. You can only compare options on IAN runs in Awaiting Decision status.

Click the gear icon on the Intelligent Award Management page to access the IAN configuration options:

- Select the **minimum required coverage** percentage for options. Changes to minimum required coverage apply to future selection options, they do not apply to selection options already available.
- Choose whether or not to **send emails on run completion**.

To compare IAN run options:

- 1. Once comparison options are available on an IAN run, navigate to **Scenarios > Intelligent Award Management**. You can only compare options on IAN runs in Awaiting Decision status.
- 2. Click the **Awaiting Decision** link for the IAN run you want to compare options for. The decision page displays the two available options on separate cards, with their costs, coverages, and other information.
- 3. Optionally, click the **Save as Scenario Results** link on any cards to save the presented option as a scenario.
- 4. Select your preferred option by clicking the **Continue with this selection** button on its card. The Confirm Selection overlay opens displaying the selected card's information.
- 5. Click **Select** on the overlay to confirm your selection. The IAN run is changed to In Progress status. You will be notified via email when additional comparison options are available.
- 6. Continue to select preferred options when they become available. The selection process continues until either the user arrives at a solution they like, or until IAN has reached the point where there are no additional solutions the user would prefer based on previous choices.

The following new reports are available with IAN:

• To view the IAN comparison report, navigate to **Reports > Intelligent Award Comparison**.

This report allows you to select two IAN runs from the same or different scenarios and view a comparison of the costs and coverages between.

• To view the IAN analysis report, navigate to **Reports > Intelligent Award Analysis**.

This report allows you to select an IAN run to view information on it. It also provides the ability to create scenarios from each option in the selected run.

#### INTEGRATION IMPACT

This feature does not impact any third-party integrations.

#### Supplier Impact

This feature does not impact suppliers.